# **Corel GALLERY 1,000,000 Readme**

- 
- 
- 
- -
- -

### **What is in this file?**

This file contains information about Corel GALLERY 3 and Corel Photo House that is not documented elsewhere.

**Corel GALLERY 3**

# **General issues**

### **Operating system information**

Depending on the operating system you are using, for example, Windows 95, Windows 95 with Internet Explorer 4.0, Windows 98, or Windows NT, you will notice that various options or buttons will differ slightly. For example, the View button in Windows 98 contains a submenu with five view modes, while Windows 95 displays five individual buttons. Shortcut keys may also be different. These differences do not affect the application's functionality; they merely reflect the Windows environment that you are using.

### **Performing a search**

The Search command only searches Corel Gallery 1,000,000 clipart and photo CD-ROMs.

To search for sounds, videos, and animated GIFs, choose All Categories from the In list box, and type any of the following keywords in the Search For box:

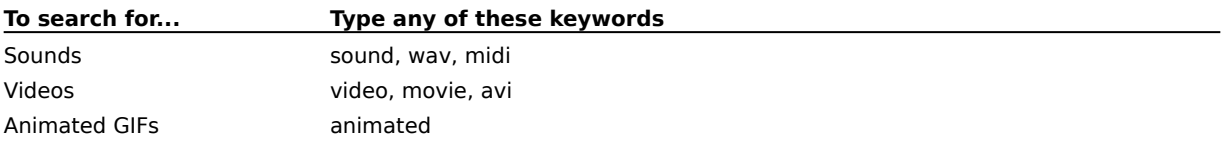

# **Transferring items between applications**

If you experience difficulty when copying and pasting or dragging Corel GALLERY 1,000,000 items into different applications, try using the Paste Special command within certain target applications.

### **File conversion**

When converting vector images to bitmap images and you're not sure what color depths are supported for the file format you wish to convert to, enable the Suppress Filter Dialogs box and choose Current Or Best Match from the Color Depth list box in the File Conversion dialog box. This will convert the vector image to the closest available color depth for the bitmap file format you have chosen.

### **Thumbnails**

You can view all bitmap file formats in Thumbnail mode in the View window; however, you can only view the vector formats Corel Presentation Exchange (CMX) and Corel Compressed Exchange (CCX) in Thumbnail mode in the View window. You cannot view the following vector file formats in Thumbnail mode in the View window: CorelDRAW (CDR), Enhanced Windows Metafile (EMF), Windows Metafile (WMF), and Corel WordPerfect Graphic (WPG).

# **Paper documentation errata**

### **Paper documentation errata**

This section contains changes that were made to the Corel GALLERY 1,000,000 User Guide after it went to print. A second printing of the Corel GALLERY 1,000,000 User Guide includes this information; therefore, if your Corel GALLERY 1,000,000 User Guide reflects these changes, please ignore this section.

### **Accessing fonts procedure**

The "Accessing fonts" procedure on page 24 of the Corel GALLERY 1,000,000 User Guide should read as follows:

Fonts in Corel GALLERY 1,000,000 can only be accessed through the Corel GALLERY 1,000,000 setup. You can install more fonts at any time by running the Corel GALLERY 1,000,000 setup program, choosing Full Setup With Fonts, and enabling the check boxes of the fonts you wish to install.

The fonts included in Corel GALLERY 1,000,000 are True Type fonts.

#### **To install fonts included in Corel GALLERY 1,000,000**

- 1. Insert Corel GALLERY 1,000,000 CD-ROM #1 in your CD-ROM drive.
- 2. Click the Start button on the Windows taskbar, and click Run.
- 3. Click the Browse button.
- 4. Choose your CD-ROM drive from the Look In list box.
- 5. Double-click SETUP.EXE.
- 6. Follow the instructions on your screen for a Full Setup With Fonts, and specify the fonts you want to install.
- *M* Notes
- · A Full Setup With Fonts installs all of the applications included with Corel GALLERY 1,000,000 on your computer. You can uninstall these programs at any time.
- · You can also install fonts by dragging them from the FONTS folder on the Corel GALLERY 1,000,000 CD-ROM Disc 1 to your Windows FONTS folder.

### **Saving Web images procedure**

The "Saving Web images" procedure on page 30 of the Corel GALLERY 1,000,000 User Guide should read as follows:

#### **Saving Web images and animations**

You can save Corel GALLERY 1,000,000 Web images and animations to folders stored on your computer. Web images and animations can be saved from the Search, Browse, or Favorites page.

#### **To save a Web image or animation**

- 1. Right-click a thumbnail in the Thumbnail View area of any page, and click Copy.
- 2. Click the Browse tab.
- 3. Right-click the folder in which you want to store the item, and click Paste.
- **Note**
- · In the Browse page, you can also save Web images and animations by dragging a thumbnail from the Thumbnail View area to the folder in which you want it saved.

### **Saving sounds and videos to your computer procedure**

The "Saving sounds and videos to your computer" procedure on pages 31 and 32 of the Corel GALLERY 1,000,000 User Guide should read as follows:

You can save Corel GALLERY 1,000,000 sounds and videos in folders stored on your computer. This lets you add items to your project without using the Corel GALLERY 1,000,000 CD-ROMs.

#### **To save a sound or video**

1. Right-click an icon in the Thumbnail View area of any page, and click Copy.

- 2. On the Browse page, double-click the folder in which you want the item saved.
- 3. Right-click, and click Paste.

 **Tip**

· In the Browse page, you can also save sounds and videos to your computer by dragging an icon from the Thumbnail View area to the folder in which you want it saved.

### **Converting a sound or video and adding it to your project procedure**

The "To convert a sound or video and add it to your project" procedure on page 31 of the Corel GALLERY 1,000,000 User Guide is no longer valid.

### **Converting sounds and videos to other file formats**

The "Converting sounds and videos to other file formats" procedure on page 32 of the Corel GALLERY 1,000,000 User Guide is no longer valid.

# **Corel Photo House**

# **General issues**

### **Working in Large Fonts mode**

Large Fonts mode is not supported if an 800 x 600 screen area is selected in your Windows Display Properties settings.

### **Photo CDs**

You can order a Corel Photo CD from Corel Galleria electronic shopping on the Corel Website at **www.corel.com**. You can also order high-quality individual photos from the Corel Photo CD catalog.

### **Corel Photo House and Adobe Type Manager (ATM)**

If you are using ATM, ensure that you have v.3.0.1 or higher.

# **Printing issues**

# **Postscript Printers**

Printing to file with the Adobe 3.0.1 printer driver will not generate a \*.PRN file. As a workaround, the port can be changed to the printer port FILE:. See the Windows 95 help topics about changing printer settings.